A través de esta demo aprenderás a realizar el pago de tus tributos.

>> Para realizar el pago de tus tributos necesitas una Tarjeta Débito ScotiaCard.

 $\gg$  Ingrese tu N° de Tarjeta luego tu clave secreta con ayuda del mouse y luego haga clic en el botón Ingresar.

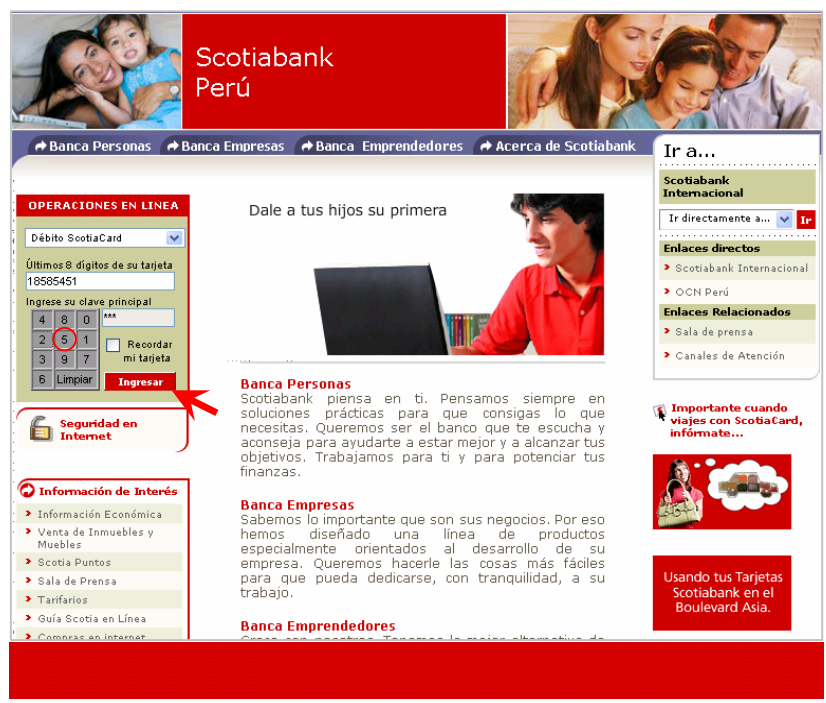

>> Menú de las diferentes Operaciones que puede realizar, seleccione la opción Pagos.

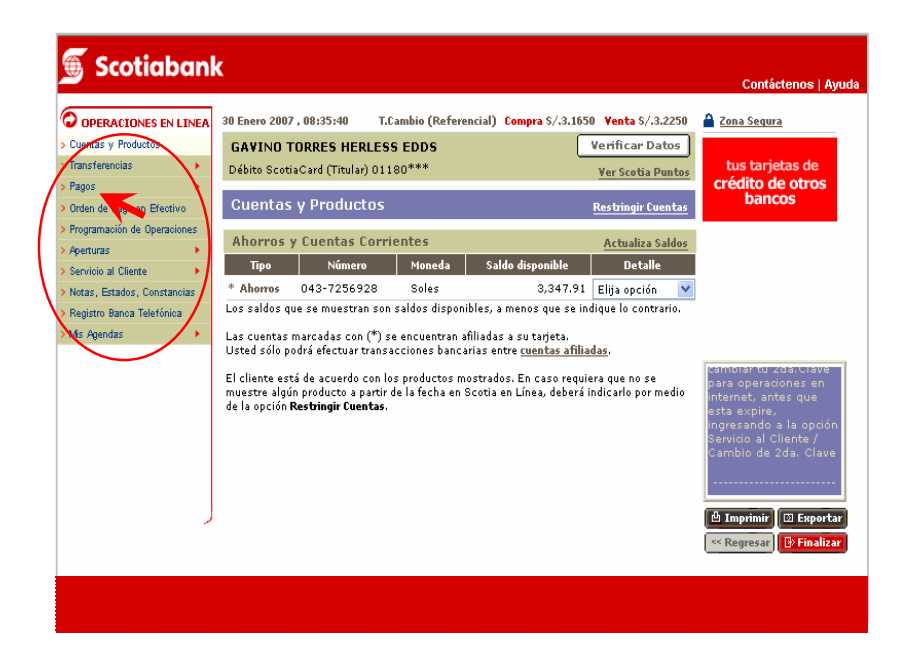

 >> Seleccione la opción **Otras Instituciones,** esta Transacción permite realizar el pago de tributos a partir de una cuenta de debito.

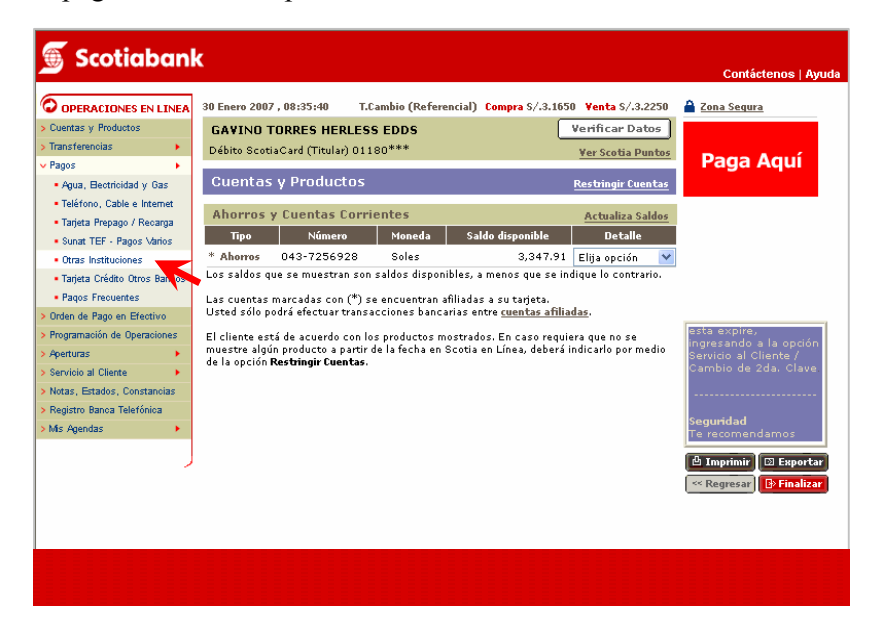

 >> Seleccione la opción **Municipalidades,** esta Transacción permite realizar el pago de tributos a partir de una cuenta de debito.

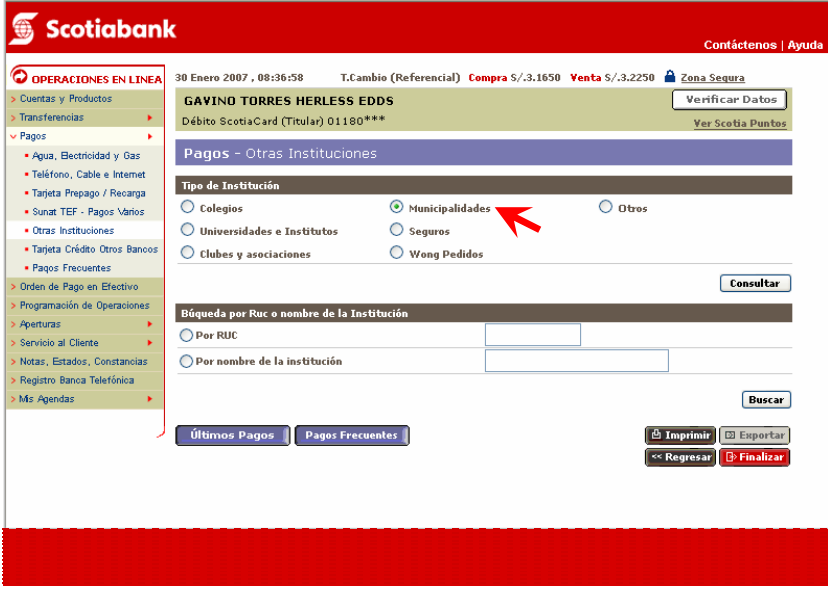

>> Seleccione la Empresa y el tributo a pagar.

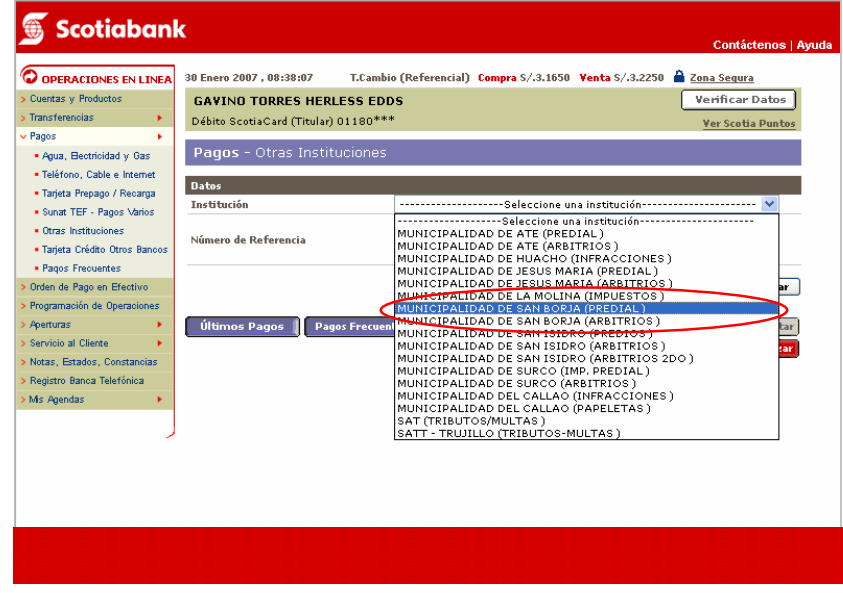

 $>>$  Ingresar el código del contribuyente y luego hacer clic en  $\blacktriangleright$ 

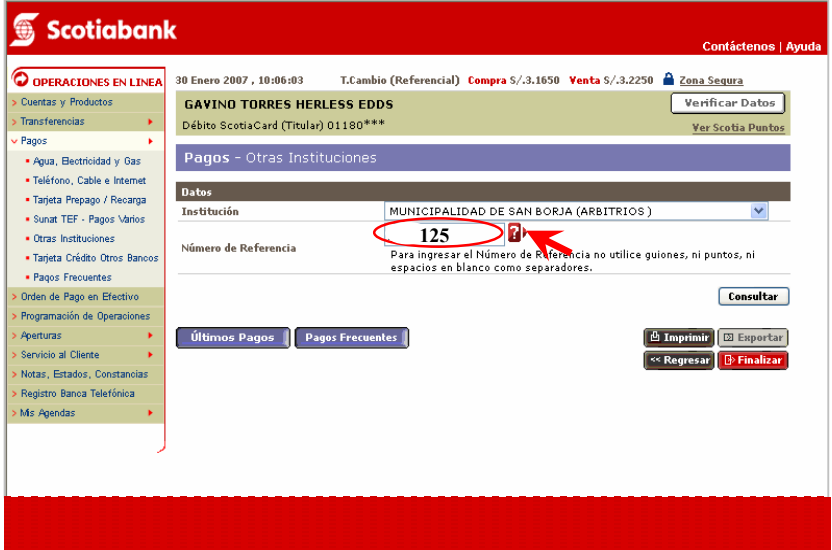

>> Se realizará el pago de la cuota con fecha de vencimiento más antigua.

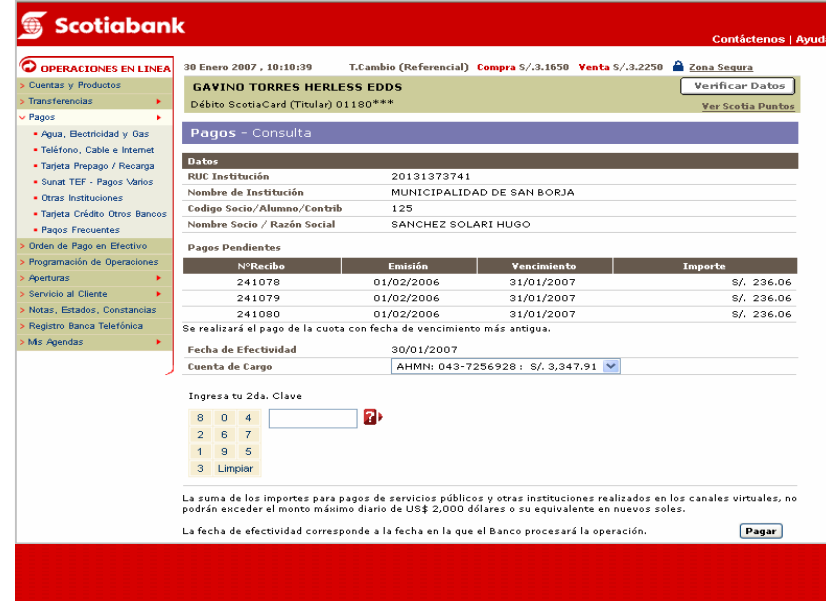

>> Ingrese su segunda clave y luego haga clic en Pagar

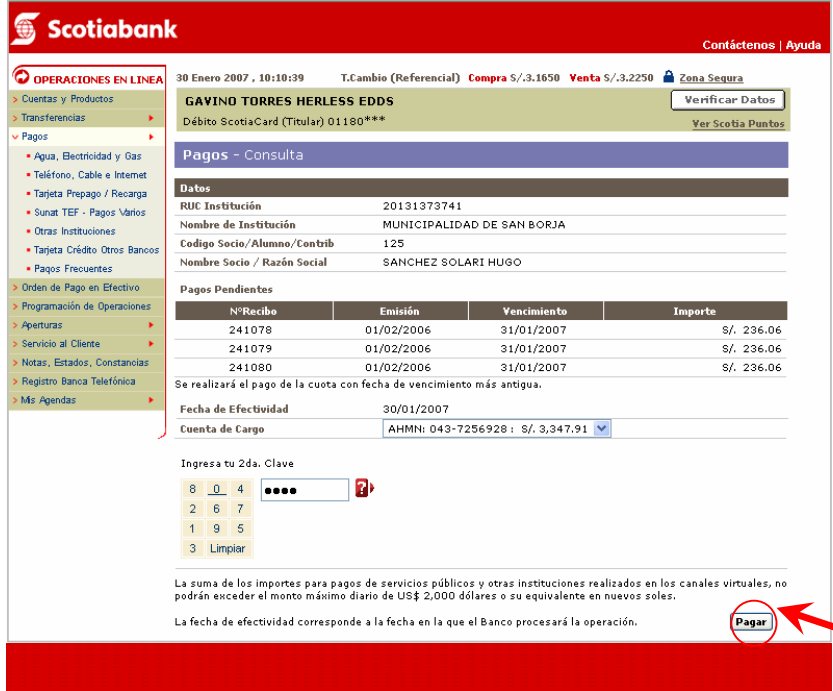